This publication, including all photographs, illustrations and software, is protected under international copyright laws, with all rights reserved. Neither this manual, nor any of the material contained herein, may be reproduced without the express written consent of the manufacturer.

The information in this document is subject to change without notice. The manufacturer makes no representations or warranties with respect to the contents hereof and specifically disclaims any implied warranties of merchantability or fitness for any particular purpose. Further, the manufacturer reserves the right to revise this publication and to make changes from time to time in the content hereof without obligation of the manufacturer to notify any person of such revision or changes.

### **Trademarks**

IBM, VGA, and PS/2 are registered trademarks of International Business Machines.

AMD, Duron and Athlon are registered trademarks of Advanced Micro Devices Inc.

Microsoft, MS-DOS and Windows 98/ME/NT/2000/XP are registered trademarks of Microsoft Corporation.

PC-cillin is a registered trademark of Trend Micro Inc. AMI is a registered trademark of American Megatrends Inc. Other names used in this publication may be trademarks and are

acknowledged.

**Copyright © 2003 All Rights Reserved MS8158D Series, V7.2A VKM266/December 2003**

#### **Notice:**

1. Owing to Microsoft's certifying schedule is various to every supplier, we might have some drivers not certified yet by Microsoft. Therefore, it might happen under Windows XP that a dialogue box (shown as below) pop out warning you this software has not passed Windows Logo testing to verify its compatibility with Windows XP. Please rest assured that our RD department has already tested and verified these drivers. Click the "Continue Anyway" button and go ahead the installation.

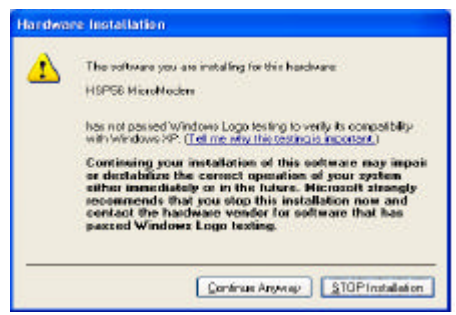

- 2. USB 2.0 Driver Limitations:
	- 2-1 The USB 2.0 driver only supports Windows XP and Windows 2000.
	- 2-2 If you connect a USB 2.0 hub to the root hub, plugging USB devices into this hub, the system might not successfully execute certain USB devices' connection because it could not recognize these devices.

### **Table of Contents**

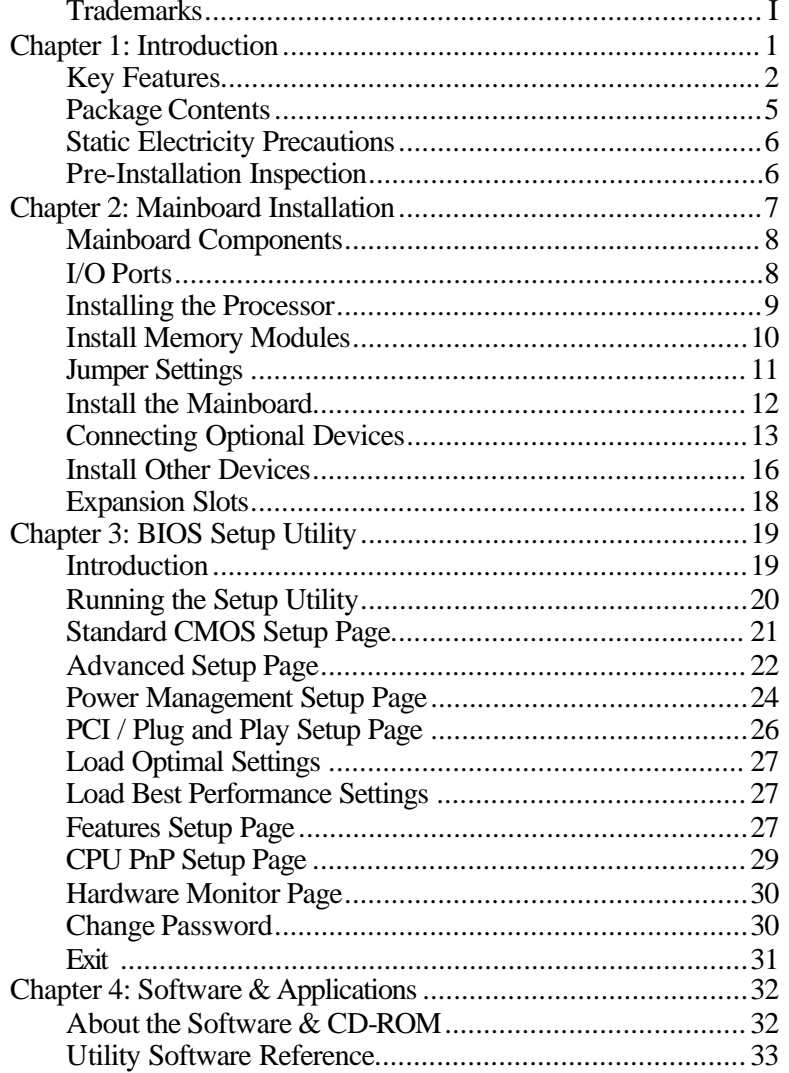

 $\overline{\phantom{a}}$ 

### **Chapter 1**

### **Introduction**

This mainboard has a **Socket-A** support for the **AMD K7** processors. The Socket-A processor's front-side bus speed is **266MHz**.

This mainboard has a **KM266** chipset that supports one **4X AGP** slot for highly graphics display, 100/**133 MHz DDR**, and **Ultra DMA ATA**100**/133** function to provide outstanding high system performance under all types of system operations. It supports the built-in **AC97 Codec**, and the **128-bit 2D/3D AGP Graphics Accelerator** with 32MB frame buffer, supporting **AGP 4X 266MHz** mode up to 1GB/s bandwidth, which provides a direct connection between the graphics sub-system and memory so that the graphics do not have to compete for processor time with other devices on the PCI bus. There is a full set of **I/O Ports** including PS/2 keyboard and mouse ports, one serial port, one onboard VGA port, one parallel port, and maximum six USB2.0 ports – four back-panel ports and onboard USB header USB3 providing two extra ports by connecting the Extended USB Module to the mainboard.

This mainboard has all the features you need to develop a powerful multimedia workstation that is network ready. The board is **Micro ATX size** and has power connectors for an **ATX** power supply.

### Key Features

The key features of this mainboard include:

### **Socket-A Processor Support**

- ♦ Supports AMD **Athlon XP/Athlon/Duron** processors
- ♦ Supports **266 MHz** Front-Side Bus

### **Chipset**

There are **VIA KM266** Northbridge and VT8235 Southbridge in this chipset in accordance with an innovative and scalable architecture with proven reliability and performance. A few of the chipset's advanced features are:

- ♦ An advanced V-Link memory controller architecture that provides the bandwidth up to 266 MB/s and performance necessary for even the most demanding Internet and 2D/3D graphics
- ♦ Support for an 4xAGP interface providing vivid 2D/3D graphics and video performance

### **Memory Support**

- ♦ Two 184-pin DIMM slots for DDR memory modules
- ♦ Support for 100/133 MHz memory bus
- ♦ Maximum installed memory is 2GB

### **Expansion Slots**

- ♦ One 4X AGP slot for AGP 2.0-compliant interface
- ♦ Two 32-bit PCI slots for PCI 2.2-compliant bus interface

### **Onboard IDE channels**

- ♦ Primary and Secondary PCI IDE channels
- ♦ Support for PIO (programmable input/output) modes
- ♦ Support for Multiword DMA modes
- ♦ Support for Bus Mastering and Ultra DMA ATA 33/66/100/**133** modes

### **Power Supply and Power Management**

- ♦ ATX power supply connector
- ♦ ACPI and previous PMU support, suspend switch, keyboard power on/off

### **VGA**

- ♦ Single cycle 128-bit 3D architecture
- ♦ 128-bit 2D graphic engine
- ♦ 8/16/32 MB frame buffer using system memory
- ♦ Supports AGP 4X 266 MHz mode up to 1GB/s bandwidth
- ♦ Supports 250MHz RAMDAC
- $\triangleleft$  2D/3D resolutions up to 1920x1440
- ♦ Supports AGP Rev. 2.0 Spec. Compliant

### **AC97 Codec**

- ♦ Compliant with AC'97 2.1 specification
- ♦ 16-bit stereo full-duplex CODEC with fixed 48KHz sampling rate
- ♦ 3 analog line-level stereo inputs with 5-bit volume control: LINE-IN, CD-IN
- ♦ Three Audio Jacks Line-Out, Line-In and Microphone-In
- ♦ Sound Blaster, Sound Blaster Pro Compatible
- ♦ Advanced power management support

### **Onboard I/O Ports**

- ♦ Provides PC99 Color Connectors for easy peripheral device connections
- ♦ Floppy disk drive connector with 1Mb/s transfer rate
- ♦ Two PS/2 ports for keyboard and mouse
- ♦ One serial port with 16C550-compatible fast UART
- ♦ One parallel port with ECP and EPP support
- ♦ One VGA port
- ♦ Four back-panel USB2.0 ports and extra two USB2.0 ports (onboard USB header USB3)

### **USB 2.0**

- ♦ Compliant with Universal Serial Bus Specification Revision 2.0
- ♦ Compliant with Intel's Enhanced Host Controller Interface Specification Revision 0.95
- ♦ Compliant with Universal Host Controller Interface Specification Revision 1.1
- ♦ PCI multi-function device consists of two **UHCI Host Controller** cores for full-/low-speed signaling and one **EHCI Host Controller** core for high-speed signaling
- ♦ Root hub consists 4 downstream facing ports with integrated physical layer transceivers shared by **UHCI** and **EHCI** Host Controller
- ♦ Support PCI-Bus Power Management Interface Specification release 1.1
- ♦ Legacy support for all downstream facing ports

#### **Hardware Monitoring**

♦ Built-in hardware monitoring for CPU & System temperatures, fan speeds and mainboard voltages

### **Onboard Flash ROM**

♦ Supports Plug and Play configuration of peripheral devices and expansion cards

#### **Bundled Software**

- ♦ **PC-Cillin2002** provides automatic virus protection under Windows 98/ME/NT/2000/XP
- ♦ **Adobe Acrobat Reader V5.0** is the software to help users read .PDF files.

#### **Dimensions**

♦ Micro ATX form factor (24.4cm x 19cm)

*Note: Hardware specifications and software items are subject to change without notification.*

### Package Contents

Your mainboard package ships with the following items:

- $\Box$  The mainboard
- □ The User's Manual
- $\Box$  One diskette drive ribbon cable (optional)
- q One IDE drive ribbon cable
- □ Software support CD

### **Optional Accessories**

You can purchase the following optional accessories for this mainboard.

- □ Extended USB module
- q Card Reader (You can buy your own Card Reader from the third party, but please contact your local Card Reader vendor on any issues of the specification and compatibility.)

*Note: You can purchase your own optional accessories from the third party, but please contact your local vendor on any issues of the specification and compatibility*

### Static Electricity Precautions

Components on this mainboard can be damaged by static electricity. Take the following precautions when unpacking the mainboard and installing it in a system.

- 1. Keep the mainboard and other components in their original static-proof packaging until you are ready to install them.
- 2. During installation, wear a grounded wrist strap if possible. If you don't have a wrist strap, discharge static electricity by touching the bare metal of the system chassis.
- 3. Handle the mainboard carefully by the edges. Avoid touching the components unless it is absolutely necessary. During installation put the mainboard on top of the static-protection packaging it came in with the component side facing up.

### Pre-Installation Inspection

- 1. Inspect the mainboard for damage to the components and connectors on the board.
- 2. If you suspect that the mainboard has been damaged, do not connect power to the system. Contact your mainboard vendor and report the damage.

## **Chapter 2**

## **Mainboard Installation**

To install this mainboard in a system, please follow these instructions in this chapter:

- $\Box$  Identify the mainboard components
- q Install a CPU
- $\Box$  Install one or more system memory modules
- $\Box$  Make sure all jumpers and switches are set correctly
- $\Box$  Install this mainboard in a system chassis (case)
- $\Box$  Connect any extension brackets or cables to connecting headers on the mainboard
- $\Box$  Install other devices and make the appropriate connections to the mainboard connecting headers

#### **Note:**

- 1. Before installing this mainboard, make sure jumper JP2 is under Normal setting. See this chapter for information about locating JP2 and the setting options.
- 2. Never connect power to the system during installation; otherwise, it may damage the mainboard.

#### **USB** PS/2<br>KBD **USB** VGA1 COM1 AUDIO2 MiG Liga Line **USB** PS<sub>Q</sub><br>Mouse CD2ccco 1 **READER** Unein PRN **HHHHHH** 。<br><sub>CPUPw</sub> ATX1 f.  $\begin{bmatrix} \frac{1}{2} \\ \frac{1}{2} \end{bmatrix}$  CPUFANT 뙱 Ε П **SOCKET** B B. DDR2

# Mainboard Components

This diagram below identifies major components on the mainboard.

**Note:** Any jumpers on your mainboard that do not appear in the illustration above are for testing only.

### I/O Ports

The illustration below shows a side view of the built-in I/O ports on the mainboard.

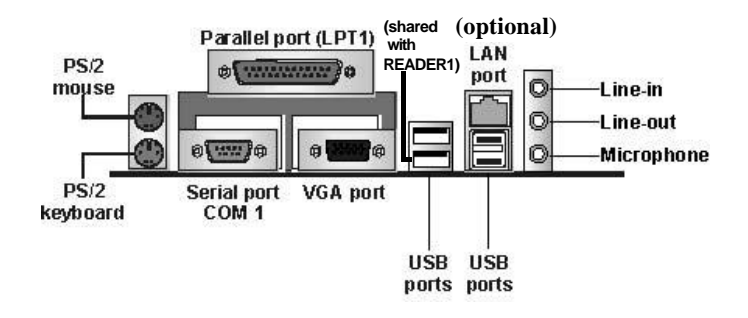

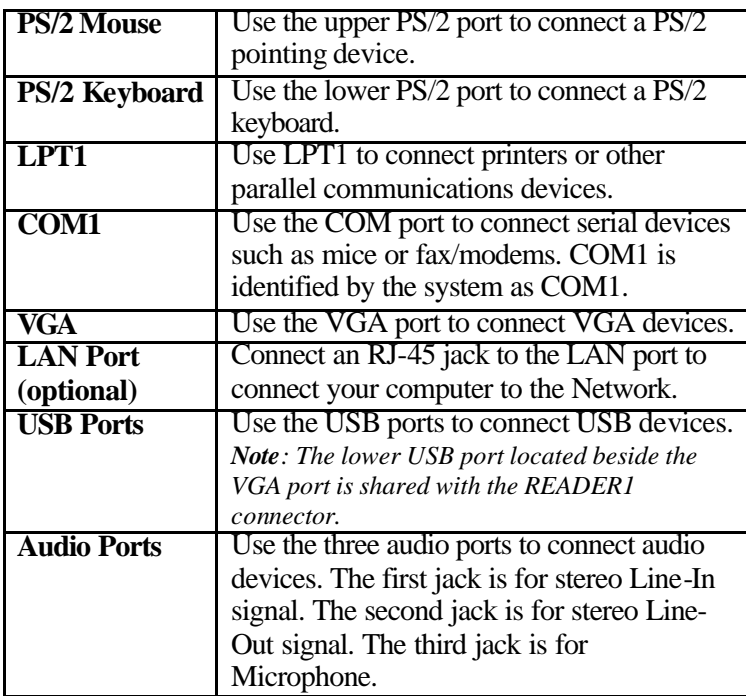

### Installing the Processor

This mainboard has a Socket 462 processor socket. When choosing a processor, consider the performance requirements of the system. Performance is based on the processor design, the clock speed and system bus frequency of the processor, and the quantity of internal cache memory and external cache memory.

### **CPU Installation Procedure**

Follow these instructions to install the CPU:

- 1. Unhook the CPU socket's locking lever by pulling it away from socket and raising it to the upright position.
- 2. Match the pin 1 corner of CPU socket to the one of processor, and insert the processor into the socket. Do not use force.
- 3. Push the locking lever down and hook it under the latch on the edge of socket.
- 4. Apply thermal grease to the top of the CPU.
- 5. Lower the CPU fan/heatsink unit onto the CPU and CPU socket, and then use the retention module clamps to snap the fan/heatsink into place.
- 6. Plug the CPU fan power cable into the CPU cooling fan power supply (CPUFAN1) on the mainboard.

#### Install Memory Modules

This mainboard accommodates two 184-pin 2.5V unbuffered Double Data Rate SDRAM (DDR SDRAM) Dual Inline Memory Module (DIMM) sockets, and supports up to 2.0 GB of 200/266 MHz DDR SDRAM.

DDR SDRAM is a type of SDRAM that supports data transfers on both edges of each clock cycle (the rising and falling edges), effectively doubling the memory chip's data throughput. DDR DIMMs can synchronously work with 100 MHz or 133 MHz memory bus.

DDR SDRAM provides 1.6 GB/s or 2.1 GB/s data transfer rate depending on whether the bus is 100 MHz or 133 MHz. DDR SDRAM uses additional power and ground lines and requires 184-pin 2.5V unbuffered DIMM module.

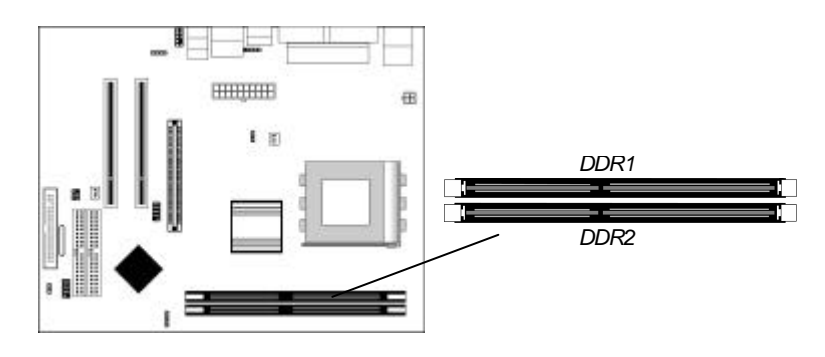

### **Installation Procedure**

These modules can be installed with up to 2 GB system memory. Refer to the following to install the memory modules.

- 1. Push the latches on each side of the DIMM socket down.
- 2. Align the memory module with the socket. The DIMM sockets are keyed with notches and the DIMMs are keyed with cutouts so that they can only be installed correctly.
- 3. Check that the cutouts on the DIMM module edge connector match the notches in the DIMM socket.
- 4. Install the DIMM module into the socket and press it firmly down until it is seated correctly. The socket latches are levered upwards and latch on to the edges of the DIMM.
- 5. Install any remaining DIMM modules.

### Jumper Settings

Jumpers are sets of pins connected together with jumper caps. The jumper caps change the mainboard's operation by changing the electronic circuits on the mainboard. If we connect two pins with a jumper cap, these pins are SHORT; if remove a jumper cap from these pins, they are OPEN.

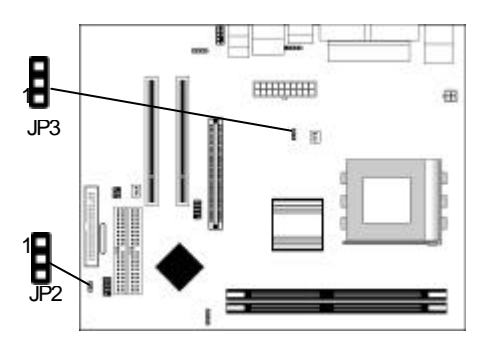

### **Jumper JP2: Clear CMOS Memory**

This jumper can clear the CMOS memory. You may need to clear the CMOS memory if the settings in the Setup Utility are incorrect that your mainboard can't operate. To clear the CMOS memory, disconnect all the power cables, and then move the jumper cap into the CLEAR setting for a few seconds.

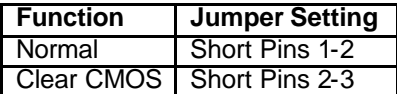

### **Jumper JP3: CPU Clock Selector**

This 3-pin jumper selects the processor 133 MHz or 100 MHz.

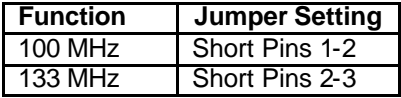

### Install the Mainboard

Install the mainboard in a system chassis (case). The board is a Micro ATX size mainboard. You can install this mainboard in an ATX case. Ensure your case has an I/O cover plate that matches the ports on this mainboard.

Install the mainboard in a case. Follow the instructions provided by the case manufacturer using the hardware and internal mounting points on the chassis.

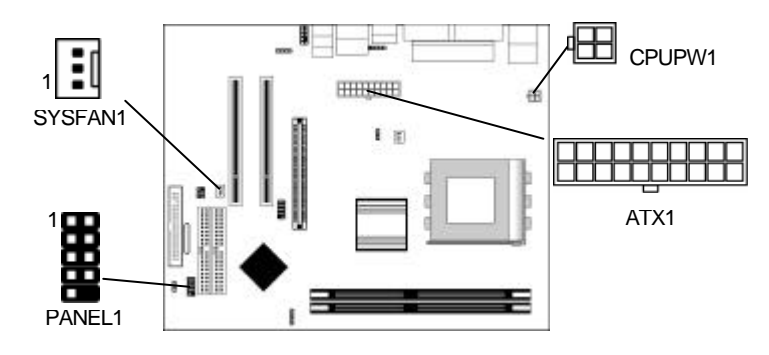

Connect the power connector from the power supply to the **ATX1** connector on the mainboard. **CPUPW1** is the CPU Vcore power connector.

If there is a cooling fan installed in the system chassis, connect the cable from the cooling fan to the **SYSFAN1** fan power connector on the mainboard.

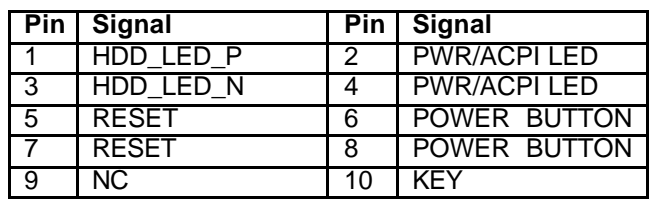

Connect the case switches and indicator LEDs to the **PANEL1** header.

### Connecting Optional Devices

Refer to the following for information on connecting the mainboard's optional devices:

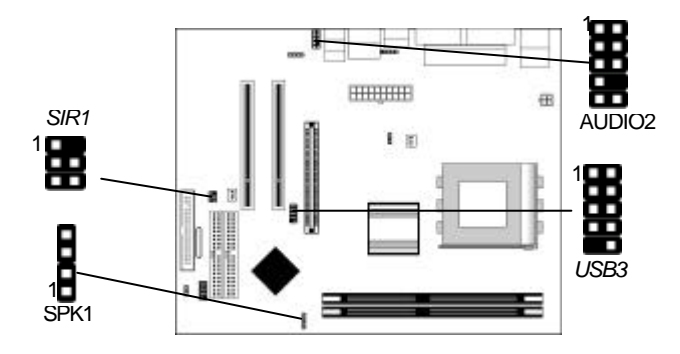

### **SPK1: Speaker Connector**

Connect the cable from the PC speaker to the **SPK1** header on the mainboard.

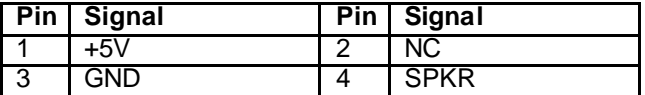

### **AUDIO2: Front Panel Audio Header**

This header allows the user to install auxiliary front-oriented microphone and line-out ports for easier access.

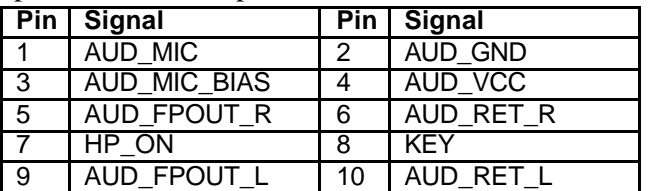

*Note: If you want to connect the front panel sound jack, you have to remove jumper caps of Pin(5-6) and Pin(9-10) from the AUDIO2 header.* 

### **USB3: Front panel USB Connector**

The mainboard has USB ports installed on the rear edge I/O port array. Additionally, some computer cases have USB ports at the front of the case. If you have this kind of case, use auxiliary USB connector USB3 to connect the front-mounted ports to the mainboard.

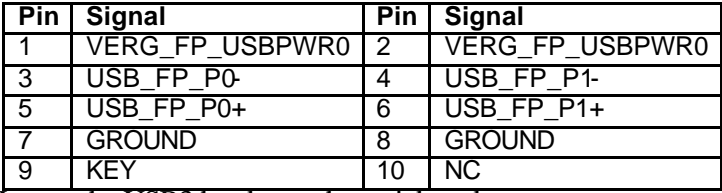

1. Locate the USB3 header on the mainboard.

2. Plug the bracket cable onto the USB3 header.

3. Remove a slot cover from one of the expansion slots on the system chassis. Install an extension bracket in the opening. Secure the extension bracket to the chassis with a screw.

### **READER1: USB Card Reader Connector (optional)**

This connector is for connecting internal USB card reader. You can use a card reader to read or transfer files and digital images to your computer.

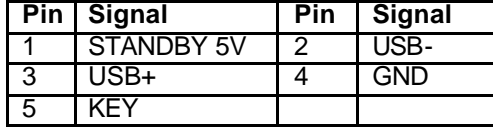

*The READER1 is shared with the lower USB port located beside the VGA port of the I/O back panel. Please see "I/O Ports" for more information.*

### **SIR1: Infrared Port**

The infrared port allows the wireless exchange of information between your computer and similarly equipped devices such as printers, laptops, Personal Digital Assistants (PDAs), and other computers.

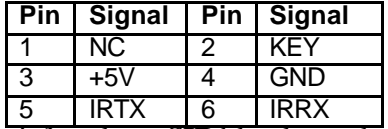

- 1. Locate the infrared port **SIR1** header on the mainboard.
- 2. If you are adding an infrared port, connect the ribbon cable from the port to the SIR1 header and then secure the port to an appropriate place in your system chassis.

*Please check the pin assignment of the cable and the USB header on the mainboard. Make sure the pin assignment will match before plugging in. Any incorrect usage may cause unexpected damage to the system. The vendor won't be responsible for any incidental or consequential damage arising from the usage or misusage of the purchased product.*

### Install Other Devices

Install and connect any other devices in the system following the steps below.

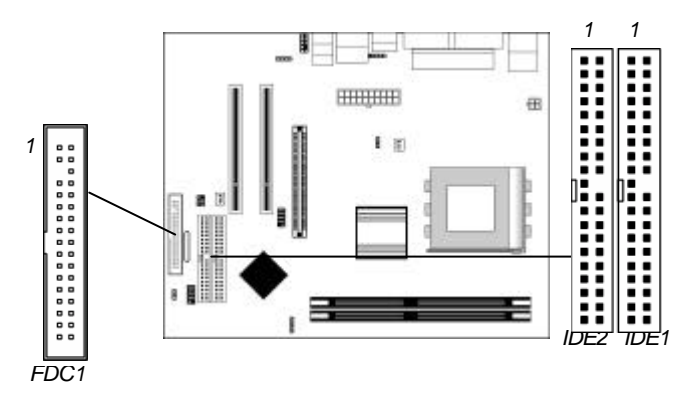

### **Floppy Disk Drive**

The mainboard ships with a floppy disk drive cable that can support one or two drives. Drives can be 3.5" or 5.25" wide, with capacities of 360K, 720K, 1.2MB, 1.44MB, or 2.88MB. Install your drives and connect power from the system power supply. Use the cable provided to connect the drives to the floppy disk drive connector **FDC1**.

### **IDE Devices**

IDE devices include hard disk drives, high-density diskette drives, and CD-ROM or DVD-ROM drives, among others. The mainboard ships with an IDE cable that can support one or two IDE devices. If you connect two devices to a single cable, you must configure one of the drives as Master and one of the drives as Slave. The documentation of the IDE device will tell you how to configure the device as a Master or Slave device. The Master device connects to the end of the cable.

Install the device(s) and connect power from the system power supply. Use the cable provided to connect the device(s) to the Primary IDE channel connector **IDE1** on the mainboard.

If you want to install more IDE devices, you can purchase a second IDE cable and connect one or two devices to the Secondary IDE channel connector **IDE2** on the mainboard. If you have two devices on the cable, one must be Master and one must be Slave.

### **Internal Sound Connections**

If you have installed a CD-ROM drive or DVD-ROM drive, you can connect the drive audio cable to the onboard sound system.

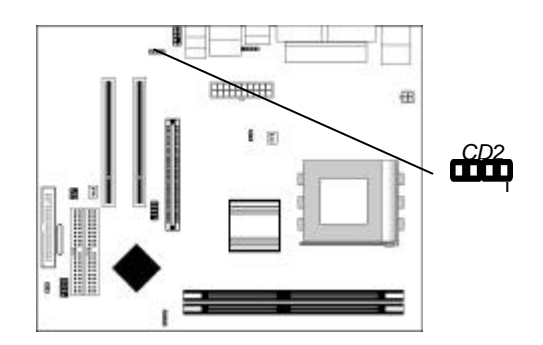

When you first start up your system, the BIOS should automatically detect your CD-ROM/DVD drive. If it doesn't, enter the Setup Utility and configure the CD-ROM/DVD drive that you have installed. On the mainboard, locate the 4-pin connector **CD2**.

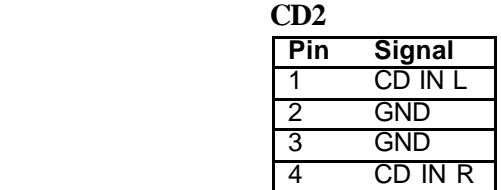

## Expansion Slots

This mainboard has one AGP and two 32-bit PCI slots.

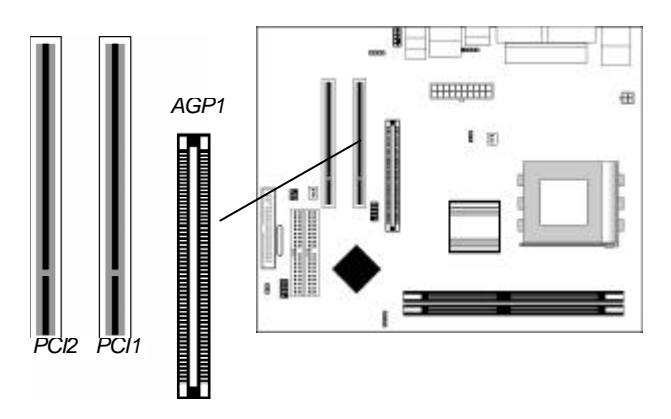

Follow the steps below to install a PCI/AGP expansion card.

- 1. Locate the AGP or PCI slots on the mainboard.
- 2. Remove the blanking plate of the slot from the system chassis.
- 3. Install the edge connector of the expansion card into the slot. Ensure the edge connector is correctly seated in the slot.
- 4. Secure the metal bracket of the card to the system chassis with a screw.

### **Chapter 3**

### **BIOS Setup Utility**

### Introduction

The BIOS Setup Utility records settings and information of your computer, such as date and time, the type of hardware installed, and various configuration settings. Your computer applies the information to initialize all the components when booting up and basic functions of coordination between system components.

If the Setup Utility configuration is incorrect, it may cause the system to malfunction. It can even stop your computer booting properly. If it happens, you can use the clear CMOS jumper to clear the CMOS memory which has stored the configuration information; or you can hold down the **Page Up** key while rebooting your computer. Holding down the **Page Up** key also clears the setup information.

You can run the setup utility and manually change the configuration. You might need to do this to configure some hardware installed in or connected to the mainboard, such as the CPU, system memory, disk drives, etc.

### Running the Setup Utility

Every time you start your computer, a message appears on the screen before the operating system loading that prompts you to "*Hit <DEL>if you want to run SETUP*". Whenever you see this message, press the **Delete** key, and the Main menu page of the Setup Utility appears on your monitor.

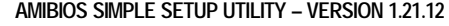

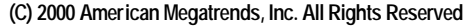

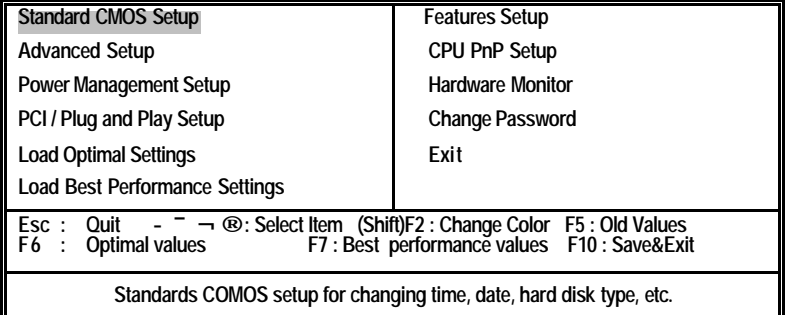

You can use the cursor arrow keys to highlight any of the options on the main menu page. Press **Enter** to select the highlighted option. To leave the setup utility, press the **Escape** key. To cycle through the Setup Utility's optional color schemes hold down the **Shift** key and press **F2**.

Some of the options on the main menu page lead to tables of items with installed values. In these pages, use the cursor arrow keys to highlight the items, and then use the **PgUp** and **PgDn** keys to cycle through the alternate values for each of the items. Other options on the main menu page lead to dialog boxes requiring you to answer Yes or No by hitting the **Y** or **N** keys.

If you have already made changes to the setup utility, press **F10** to save those changes and exit the utility. Press **F5** to reset the changes to the original values. Press **F6** to install the setup utility with a set of default values. Press **F7** to install the setup utility with a set of high-performance values.

## Standard CMOS Setup Page

Use this page to set basic information such as the date, the time, the IDE devices, and the diskette drives. If you press the F3 key, the system will automatically detect and configure the hard disks on the IDE channels.

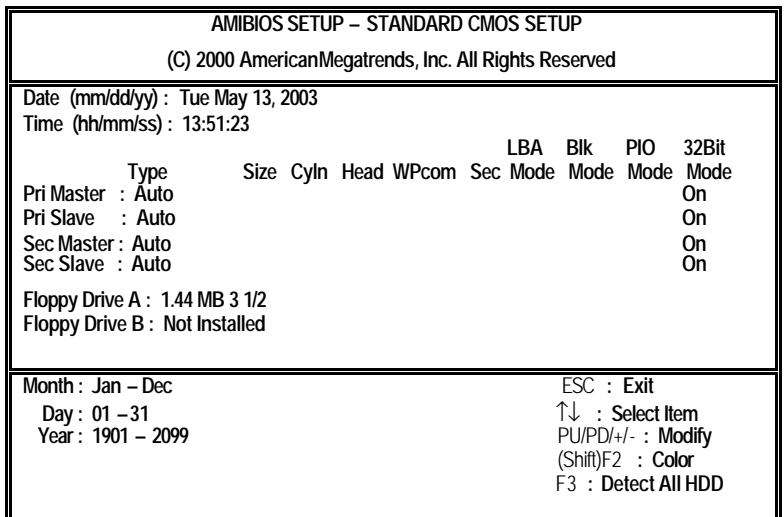

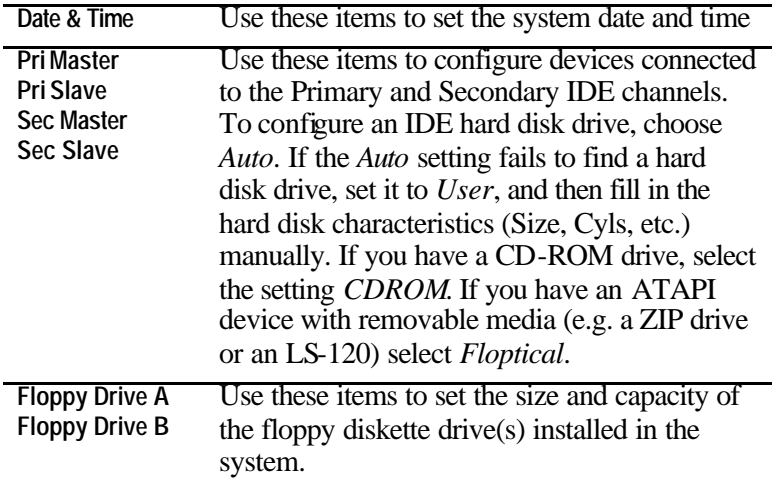

## Advanced Setup Page

Use this page to set more advanced information about your system. Take some care with this page. Making changes can affect the operation of your computer.

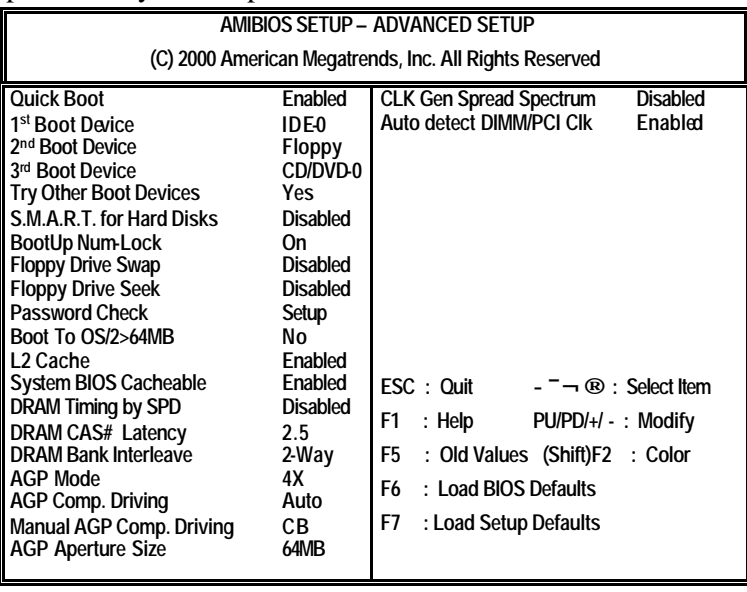

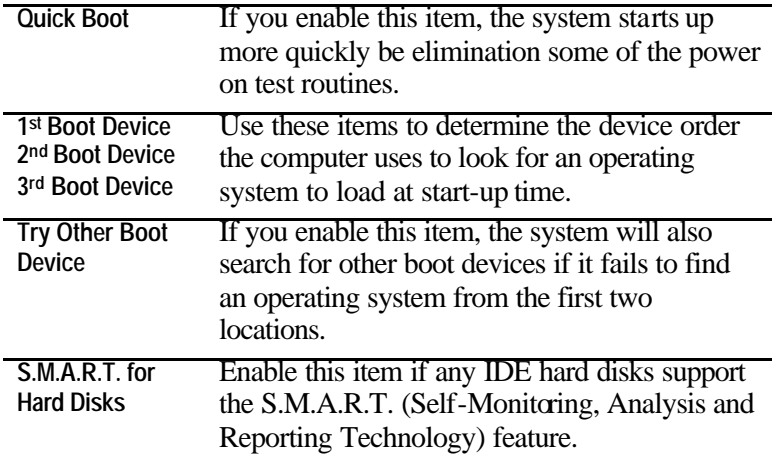

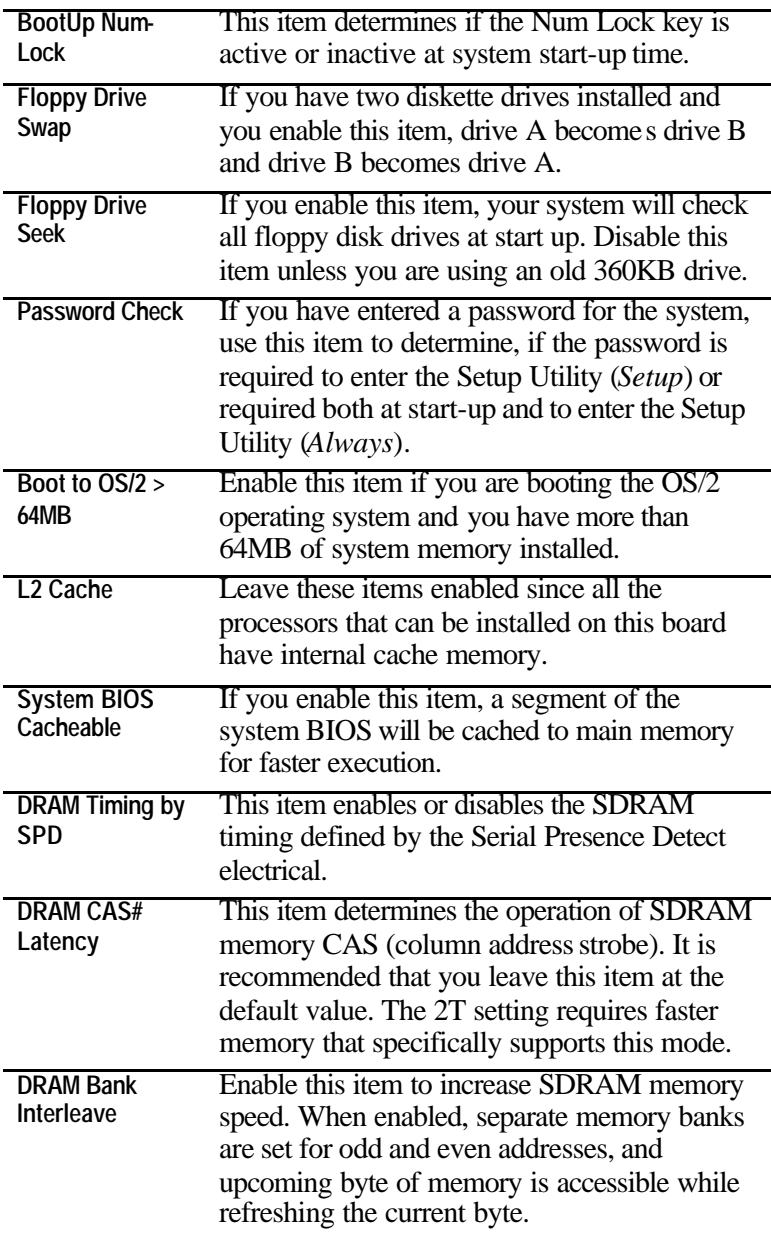

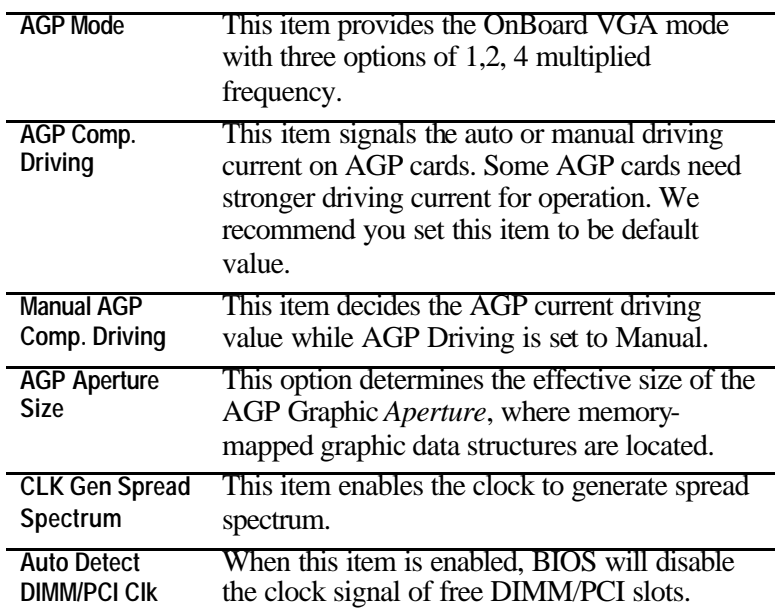

## Power Management Setup Page

This page sets some of the parameters for system power management operation.

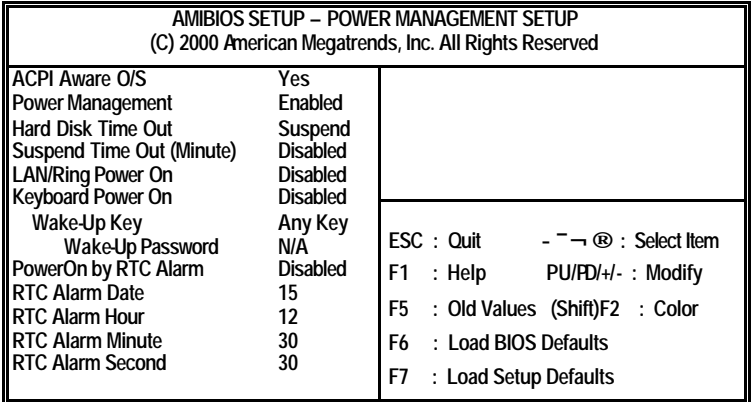

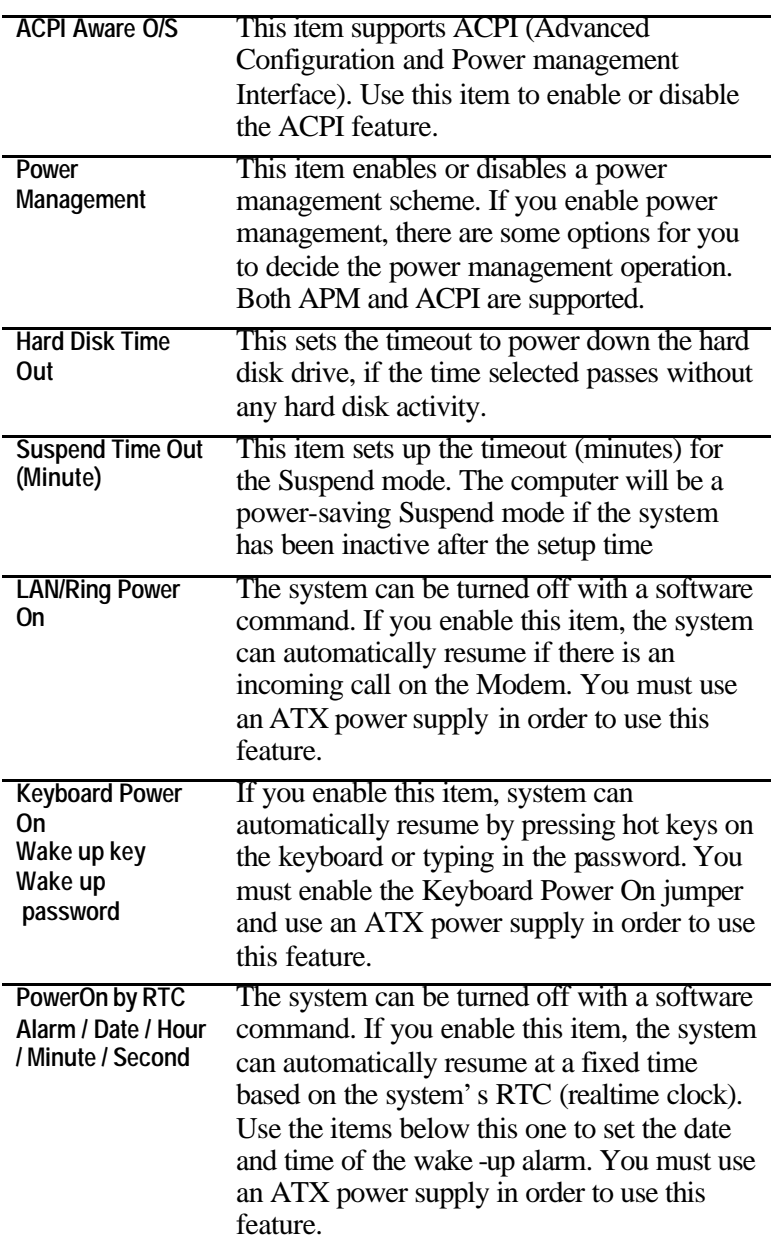

## PCI / Plug and Play Setup Page

This page sets some of the parameters for devices installed on the PCI bus and devices that use the system plug and play capability.

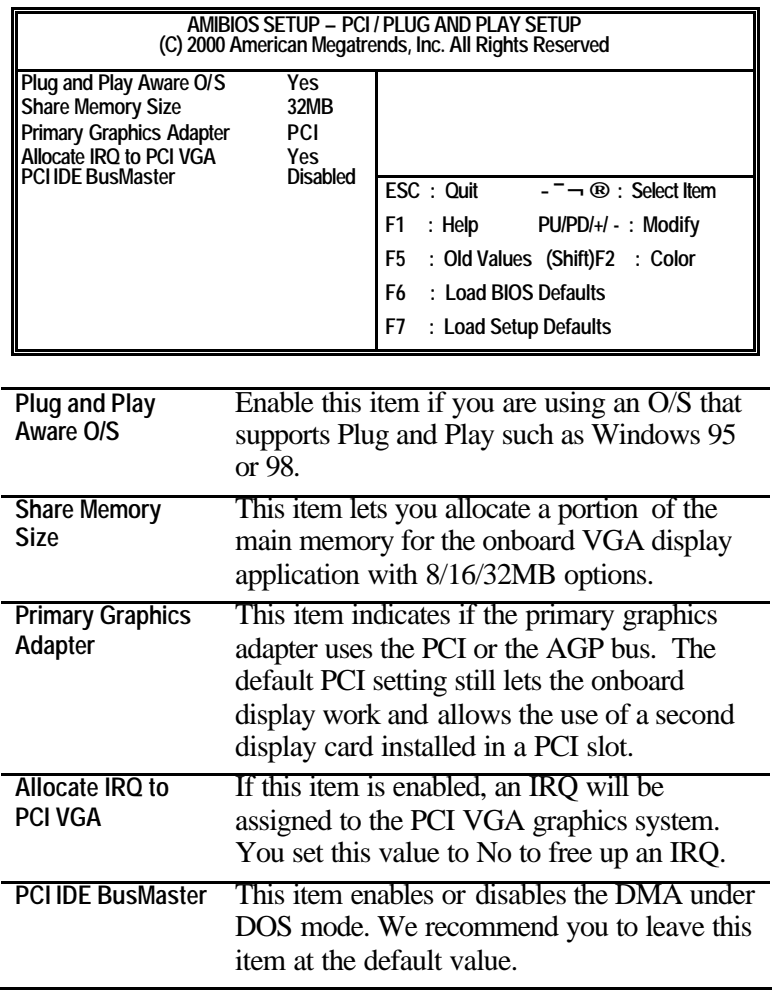

### Load Optimal Settings

If you select this item and press **Enter** a dialog box appears. If you press **Y**, and then **Enter**, the Setup Utility loads a set of fail-safe default values. These default values are not very demanding and they should allow your system to function with most kinds of hardware and memory chips.

*Note: It is highly recommend that users enter this option to load optimal values for accessing the best performance.*

### Load Best Performance Settings

If you select this item and press **Enter** a dialog box appears. If you press **Y**, and then **Enter**, the Setup Utility loads a set of bestperformance default values. These default values are quite demanding and your system might not function properly if you are using slower memory chips or other low-performance components.

### Features Setup Page

This page sets some of the parameters for peripheral devices connected to the system.

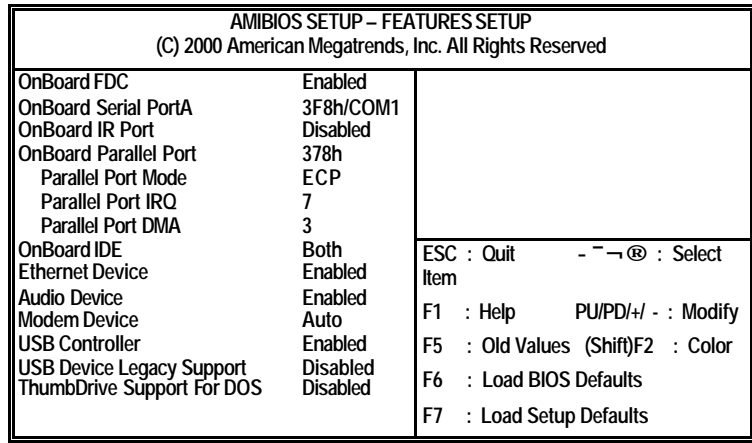

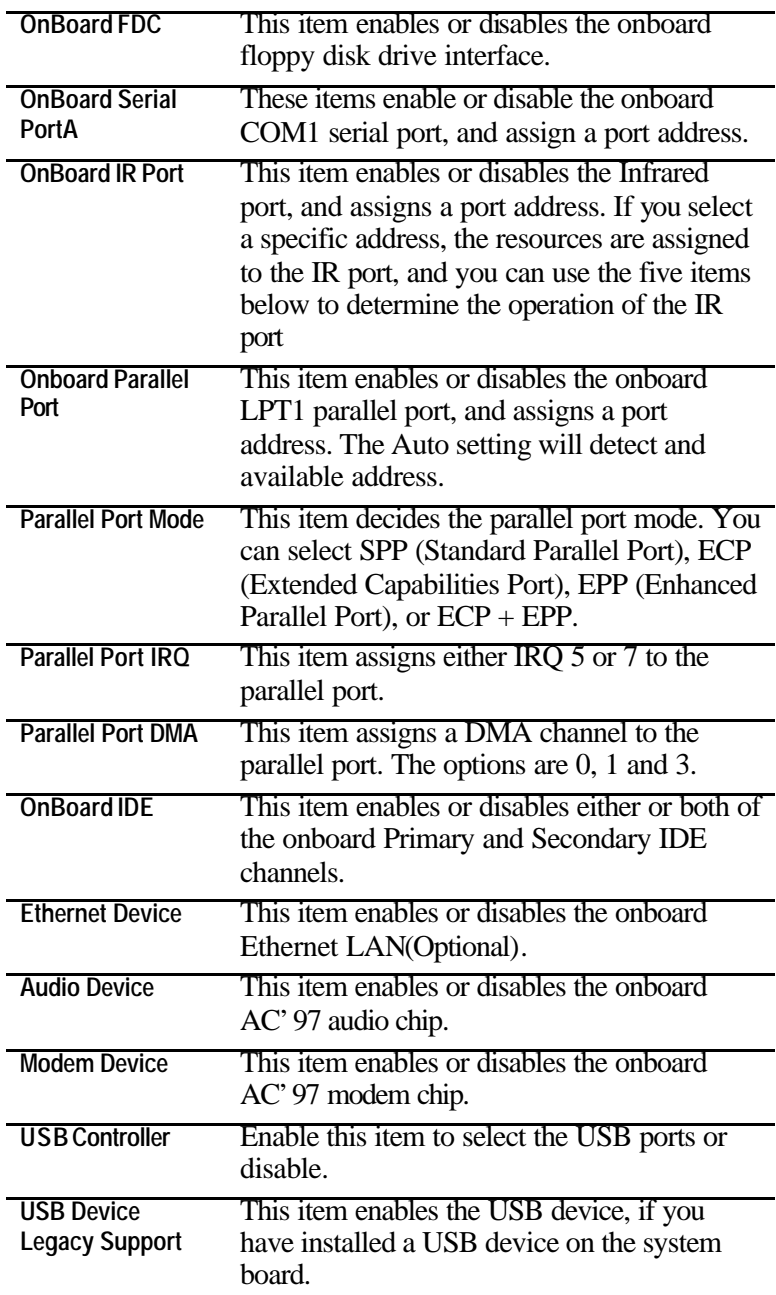

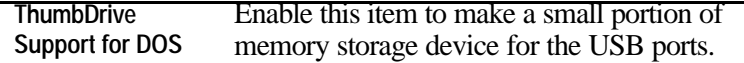

## CPU PnP Setup Page

This page lets you manually configure the mainboard for the CPU. The system will automatically detect the kind of CPU that you have installed and make the appropriate adjustments to the items on this page.

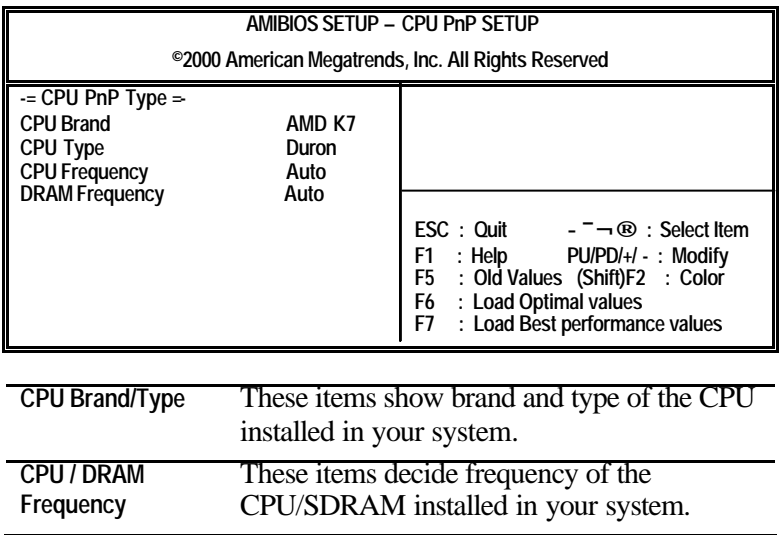

### Hardware Monitor Page

This page sets some of the parameters for the hardware monitoring function of this mainboard.

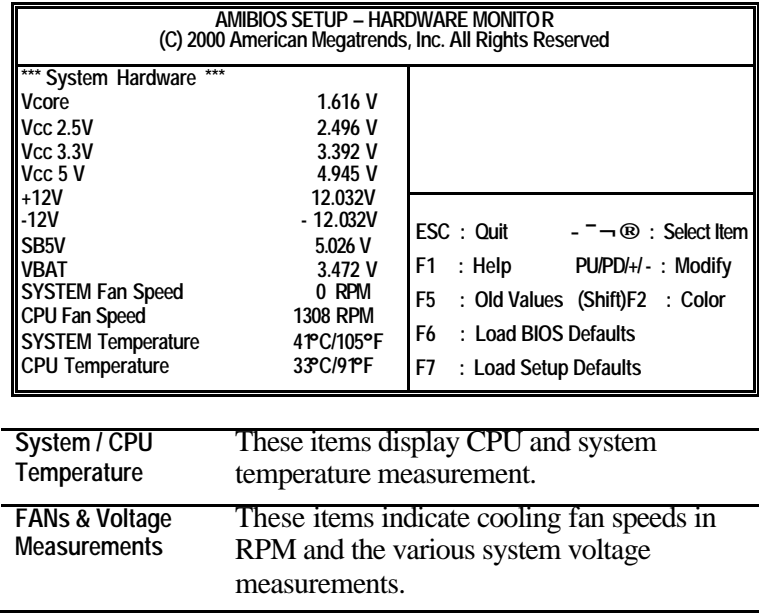

### Change Password

If you highlight this item and press **Enter**, a dialog box appears which lets you enter a Supervisor password. You can enter no more than six letters or numbers. Press **Enter** after you have typed in the password. A second dialog box asks you to retype the password for confirmation. Press **Enter** after you have retyped it correctly. The password is then required to access the Setup Utility or for that and at start-up, depending on the setting of the Password Check item in Advanced Setup.

### **Change or Remove the Password**

Highlight this item, press Enter and type in the current password. At the next dialog box, type in the new password, or just press Enter to disable password protection.

### Exit

Highlight this item and press **Enter** to save the changes that you have made in the Setup Utility configuration and exit the program. When the Save and Exit dialog box appears, press **Y** to save and exit, or press **N** to exit without saving.

## **Chapter 4**

## **About the Software & CD-ROM**

The support software CD-ROM that is included in the mainboard package contains all the drivers and utility programs needed to properly run the bundled products. Below you can find a brief description of each software program, and the location for your mainboard version. More information on some programs is available in a README file, located in the same directory as the software.

**Note:**Never try to install software from a folder that is not specified for use with your mainboard.

Before installing any software, always inspect the folder for files named README.TXT, INSTALL.TXT, or something similar. These files may contain important information that is not included in this manual.

## **Utility Software Reference**

All the utility software available on the CD-ROM is Windows compliant. It is provided only for the convenience of customers. The following software is furnished under license and may only be used or copied in accordance with the terms of the license.

**Note:**The software in these folders is subject to change at anytime without prior notice. Please refer to the support CD for available software.

### **AMI Flash Memory Utility**

This utility enables you to erase the system BIOS stored on a Flash Memory chip on the mainboard, and lets you copy an updated version of the BIOS to the chip. Proceed with caution when using this program. If you erase the current BIOS and fail to write a new BIOS, or write a new BIOS that is incorrect, your system will malfunction. Refer to Chapter 3, Using BIOS for more information.

#### **PC-CILLIN 2002**

The PC-CILLIN software program provides anti-virus protection for your system. This program is available for Windows XP/2000/ME/98SE and Windows NT. Be sure to check the readme.txt and install the appropriate anti-virus software for your operating system.

We strongly recommend users to install this free anti-virus software to help protect your system against viruses.

**Note:** Update your virus software regularly to protect against new viruses.